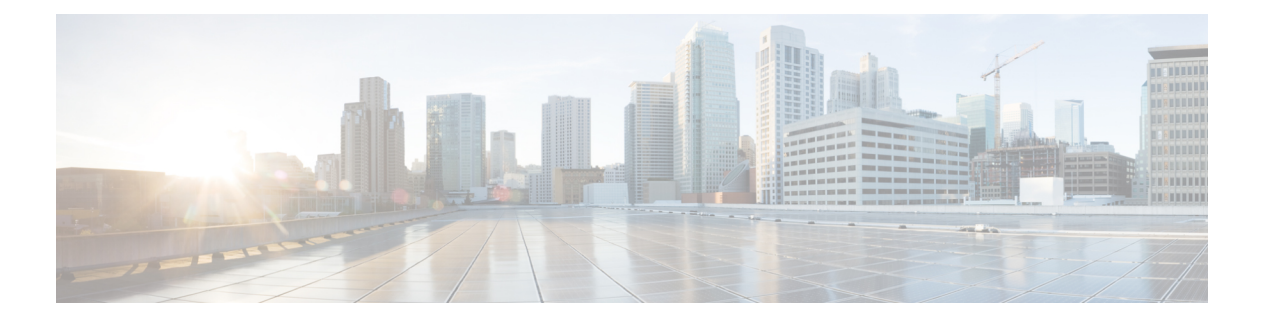

# **Device Manager** での**Threat Defense** の展開

### この章の対象読者

使用可能なすべてのオペレーティングシステムとマネージャを確認するには、[「最適なオペ](firepower-1010-gsg_chapter1.pdf#nameddest=unique_1) [レーティングシステムとマネージャを見つける方法](firepower-1010-gsg_chapter1.pdf#nameddest=unique_1)」を参照してください。この章の内容は、 Device Manager での Threat Defense の展開に適用されます。

この章では、 Web ベースのデバイス セットアップ ウィザードを使用して、Threat Defense の 初期セットアップと設定を完了する方法について説明します。

DeviceManager では、小規模ネットワークで最も一般的に使用されるソフトウェアの基本機能 を設定できます。また、これは多くの Device Manager デバイスを含む大規模なネットワーク を制御するために強力な複数デバイスのマネージャを使用することがない、単一のデバイスま たは限られた数のデバイスを含むネットワークのために特に設計されています。

#### ファイアウォールについて

ハードウェアでは、Threat Defense ソフトウェアまたは ASA ソフトウェアを実行できます。 Threat Defense と ASA の間で切り替えを行う際には、デバイスの再イメージ化が必要になりま す。現在インストールされているものとは異なるソフトウェアバージョンが必要な場合も再イ メージ化が必要です。「Cisco ASA および Firepower Threat Defense [再イメージ化ガイド](http://www.cisco.com/go/asa-ftd-reimage)」を参 照してください。

ファイアウォールは、Secure Firewall eXtensible オペレーティングシステム(FXOS)と呼ばれ る基盤となるオペレーティングシステムを実行します。ファイアウォールはFXOSSecureFirewall ChassisManagerをサポートしていません。トラブルシューティング用として限られたCLIのみ がサポートされています。詳細については、Firepower [1000/2100](https://www.cisco.com/c/en/us/td/docs/security/firepower/2100/troubleshoot_fxos/b_2100_CLI_Troubleshoot.html) および Secure Firewall 3100 と Firepower Threat Defense の Cisco FXOS [トラブルシューティング](https://www.cisco.com/c/en/us/td/docs/security/firepower/2100/troubleshoot_fxos/b_2100_CLI_Troubleshoot.html) ガイドを参照してください。

プライバシー収集ステートメント:ファイアウォールには個人識別情報は不要で、積極的に収 集することもありません。ただし、ユーザー名などの設定では、個人識別情報を使用できま す。この場合、設定作業時やSNMPの使用時に、管理者が個人識別情報を確認できる場合があ ります。

- エンドツーエンドの手順 (2 ページ)
- ネットワーク配置とデフォルト設定の確認 (3 ページ)
- デバイスの配線 (7 ページ)
- ファイアウォールの電源の投入 (8 ページ)
- (任意)ソフトウェアの確認と新しいバージョンのインストール (9 ページ)
- (任意)CLI での管理ネットワーク設定の変更 (11 ページ)
- へのログインDevice Manager (13 ページ)
- 初期設定の完了 (14 ページ)
- ライセンスの設定 (16 ページ)
- Device Manager でのファイアウォールの設定 (22 ページ)
- Threat Defense および FXOS CLI へのアクセス (27 ページ)
- ハードウェア情報の表示 (28 ページ)
- ファイアウォールの電源の切断 (29 ページ)
- 次のステップ (31 ページ)

# エンドツーエンドの手順

シャーシで Device Manager を使用して Threat Defense を展開するには、次のタスクを参照して ください。

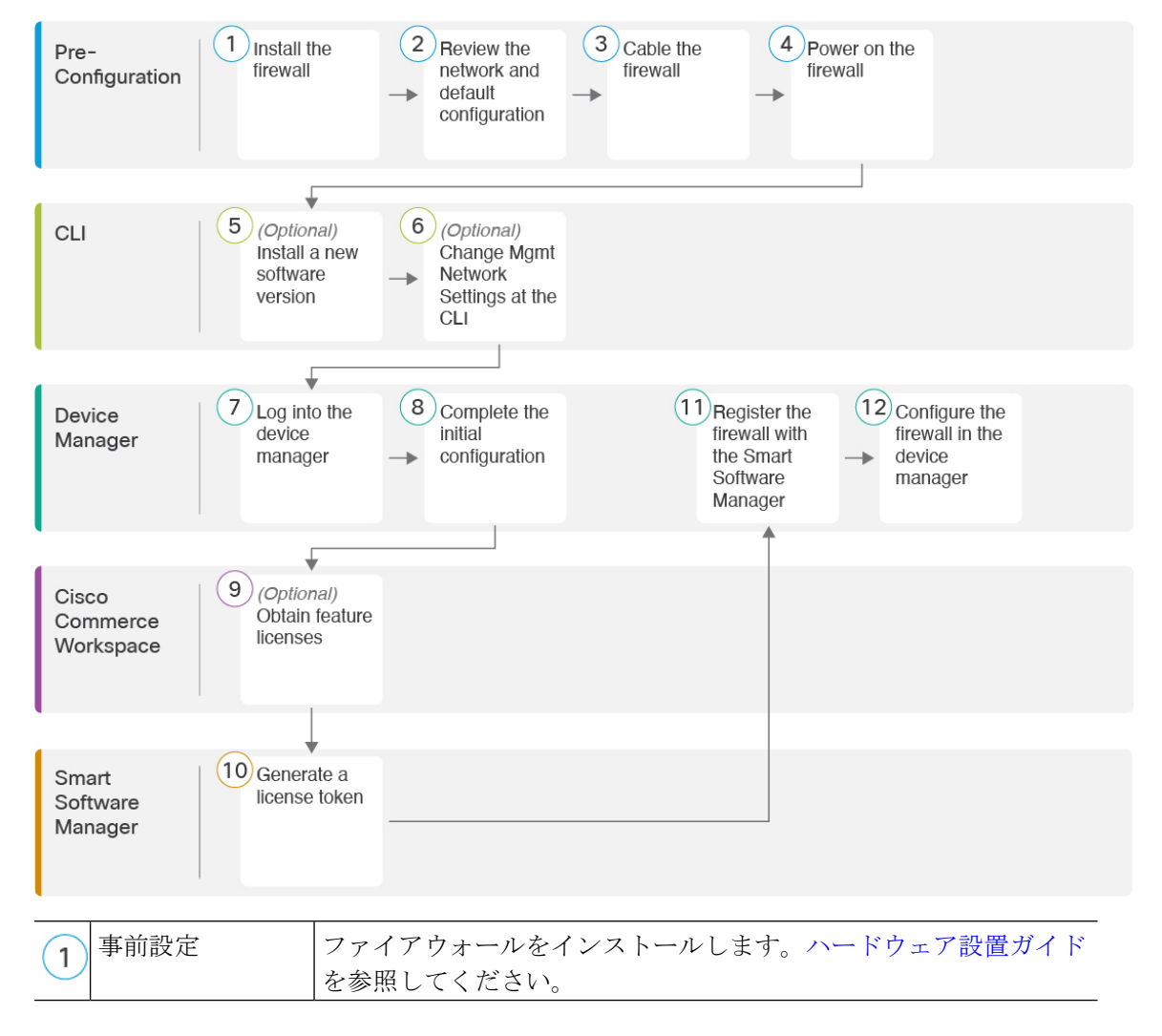

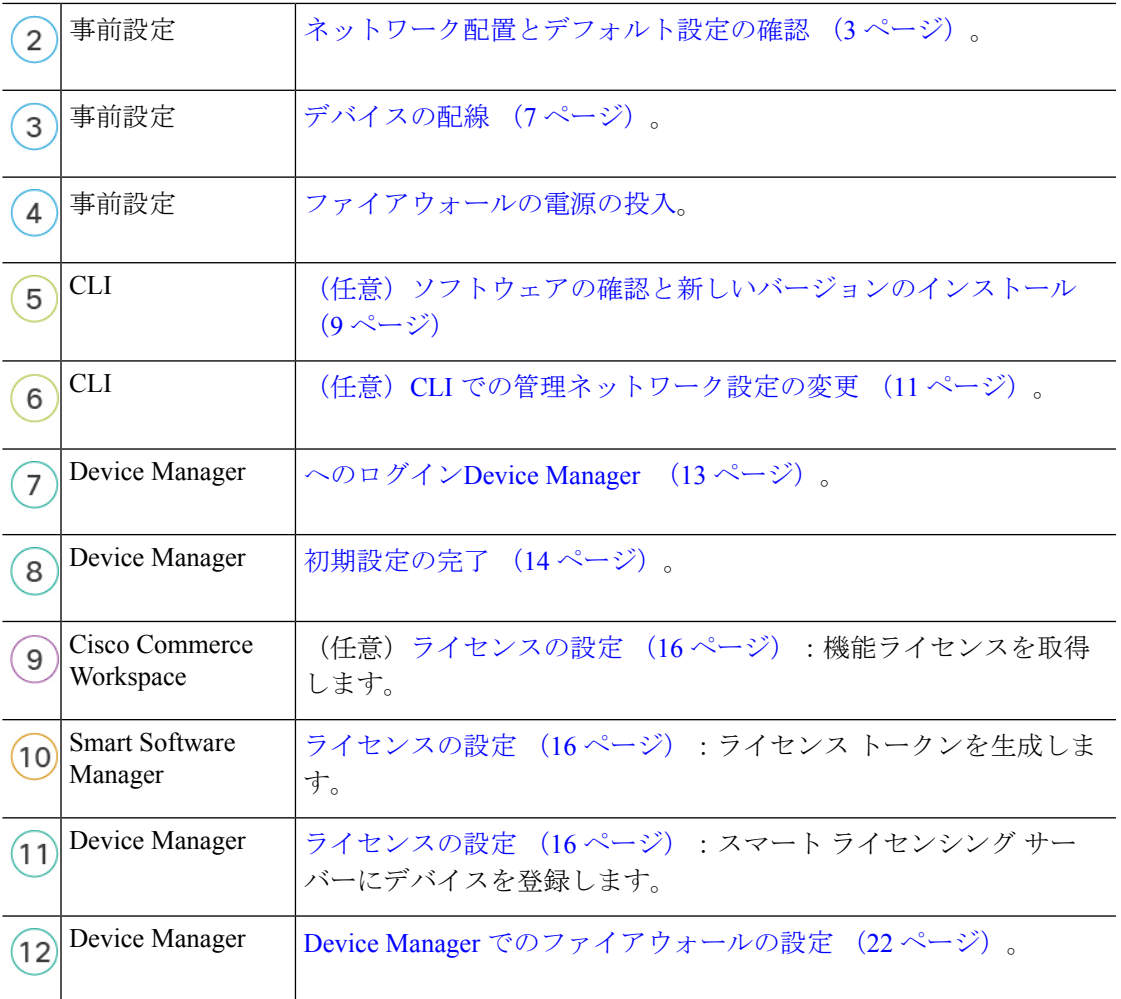

# ネットワーク配置とデフォルト設定の確認

Management 1/1 インターフェイスか内部インターフェイスから Device Manager を使用して Threat Defense を管理できます。専用の管理インターフェイスは、独自のネットワーク設定を 持つ特別なインターフェイスです。

次の図に、推奨されるネットワーク展開を示します。外部インターフェイスをケーブルモデム か DSL モデムに直接接続する場合は、Threat Defense が内部ネットワークのすべてのルーティ ングと NAT を実行するように、モデムをブリッジモードにすることをお勧めします。 外部イ ンターフェイスがISPに接続できるようにPPPoEを設定する必要がある場合は、DeviceManager で初期セットアップを完了した後に行うことができます。

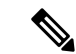

デフォルトの管理 IP アドレスを使用できない場合(管理ネットワークに DHCP サーバーが含 まれていない場合など)、コンソールポートに接続して、CLIで初期セットアップ(管理IPア ドレス、ゲートウェイ、およびその他の基本ネットワーク設定の指定など)を実行できます。 (注)

内部 IP アドレスを変更する必要がある場合は、Device Manager で初期セットアップを完了し た後に変更できます。たとえば、次のような状況において、内部 IP アドレスの変更が必要に なる場合があります。

- (7.0 以降) 内部 IP アドレスは 192.168.95.1 です。 (6.7 以前) 内部 IP アドレスは 192.168.1.1 です。外部インターフェイスが一般的なデフォルトネットワークである 192.168.1.0 ネットワーク上の IP アドレスの取得を試みる場合、DHCP リースが失敗し、 外部インターフェイスが IP アドレスを取得しません。この問題は、Threat Defense が同じ ネットワーク上に2つのインターフェイスを持つことができないために発生します。この 場合、内部 IP アドレスが新しいネットワーク上に存在するように変更する必要がありま す。
- Threat Defense を既存の内部ネットワークに追加する場合は、内部 IP アドレスが既存の ネットワーク上に存在するように変更する必要があります。

次の図に、Device Manager を使用した Threat Defense でのデフォルトのネットワーク展開を示 します(デフォルト設定を使用)。

図 **<sup>1</sup> :** 推奨されるネットワーク配置

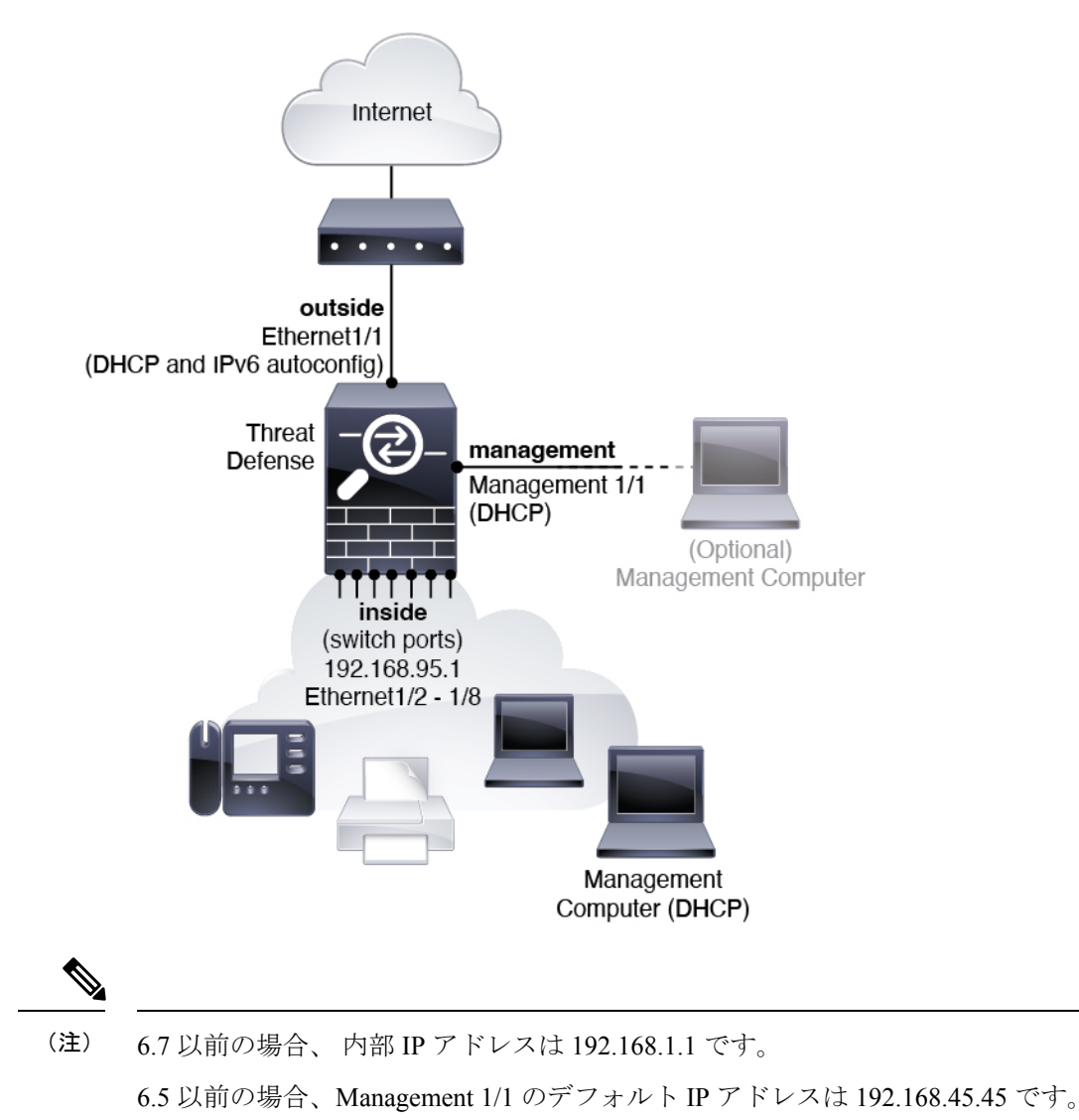

### デフォルト設定

初期設定後のファイアウォールの設定には、以下が含まれます。

- 内部: IP アドレス (7.0 以降) 192.168.95.1、(7.0 より前) 192.168.1.1。
	- (6.5 以降) ハードウェアスイッチ : Ethernet 1/2 ~ 1/8 は VLAN 1 に属しています
	- (6.4) ソフトウェアスイッチ (統合ルーティングおよびブリッジング機能): Ethernet 1/2 ~ 1/8 はブリッジ グループ インターフェイス (BVI) 1 に属しています
- 外部: イーサネット 1/1、IPv4 DHCP からの IP アドレス、および IPv6 自動設定
- 内部→外部トラフィックフロー
- •管理: Management 1/1 (管理)
	- (6.6 以降) DHCP からの IP アドレス
	- (6.5 以前) IP アドレス 192.168.45.45

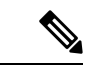

- Management 1/1 インターフェイスは、管理、スマートライセン ス、およびデータベースの更新に使用されるデータインターフェ イスとは別の特別なインターフェイスです。物理インターフェイ スは、診断インターフェイスである 2 番目の論理インターフェイ スと共有されます。診断はデータインターフェイスですが、syslog やSNMPなど、他のタイプの管理トラフィック(デバイスとデバ イス間)に限定されます。診断インターフェイスは通常使用され ません。詳細については、Cisco Secure Firewall Device [Manager](https://www.cisco.com/c/en/us/support/security/firepower-ngfw/products-installation-and-configuration-guides-list.html) [Configuration](https://www.cisco.com/c/en/us/support/security/firepower-ngfw/products-installation-and-configuration-guides-list.html) Guideを参照してください。 (注)
	- 管理用の **DNS** サーバー:OpenDNS:(IPv4)208.67.222.222、208.67.220.220、(IPv6) 2620:119:35::35、またはセットアップ時に指定したサーバー。DHCP から取得した DNS サーバーは使用されません。
	- **NTP**:Cisco NTP サーバー:0.sourcefire.pool.ntp.org、1.sourcefire.pool.ntp.org、 2.sourcefire.pool.ntp.org、またはセットアップ時に指定したサーバー
	- デフォルトルート
		- データインターフェイス:外部DHCPから取得したもの、またはセットアップ時に指 定したゲートウェイ IP アドレス
		- 管理インターフェイス: (6.6 以降) 管理 DHCP から取得されます。ゲートウェイを 受信しない場合、デフォルトルートはバックプレーンを介してデータインターフェイ スを経由します。(6.5 以前)バックプレーンを介してデータインターフェイスを経 由します。

管理インターフェイスでは、バックプレーンを介した場合でも個別のインターネット ゲートウェイを使用する場合でも、ライセンス取得や更新のためにインターネットア クセスが必要であることに注意してください。管理インターフェイスから発信された トラフィックのみがバックプレーンを通過できることに注意してください。それ以外 の場合、ネットワークから管理インターフェイスに入るトラフィックの通過は許可さ れません。

- **DHCP** サーバー:内部インターフェイスおよび(6.5 以前のみ)管理インターフェイスで 有効になります。
- **Device Manager** アクセス:すべてのホストが管理インターフェイスと内部インターフェ イスで許可されます。
- **NAT**:内部から外部へのすべてのトラフィック用のインターフェイス PAT

# デバイスの配線

図 **<sup>2</sup> : Firepower <sup>1010</sup>** のケーブル配線

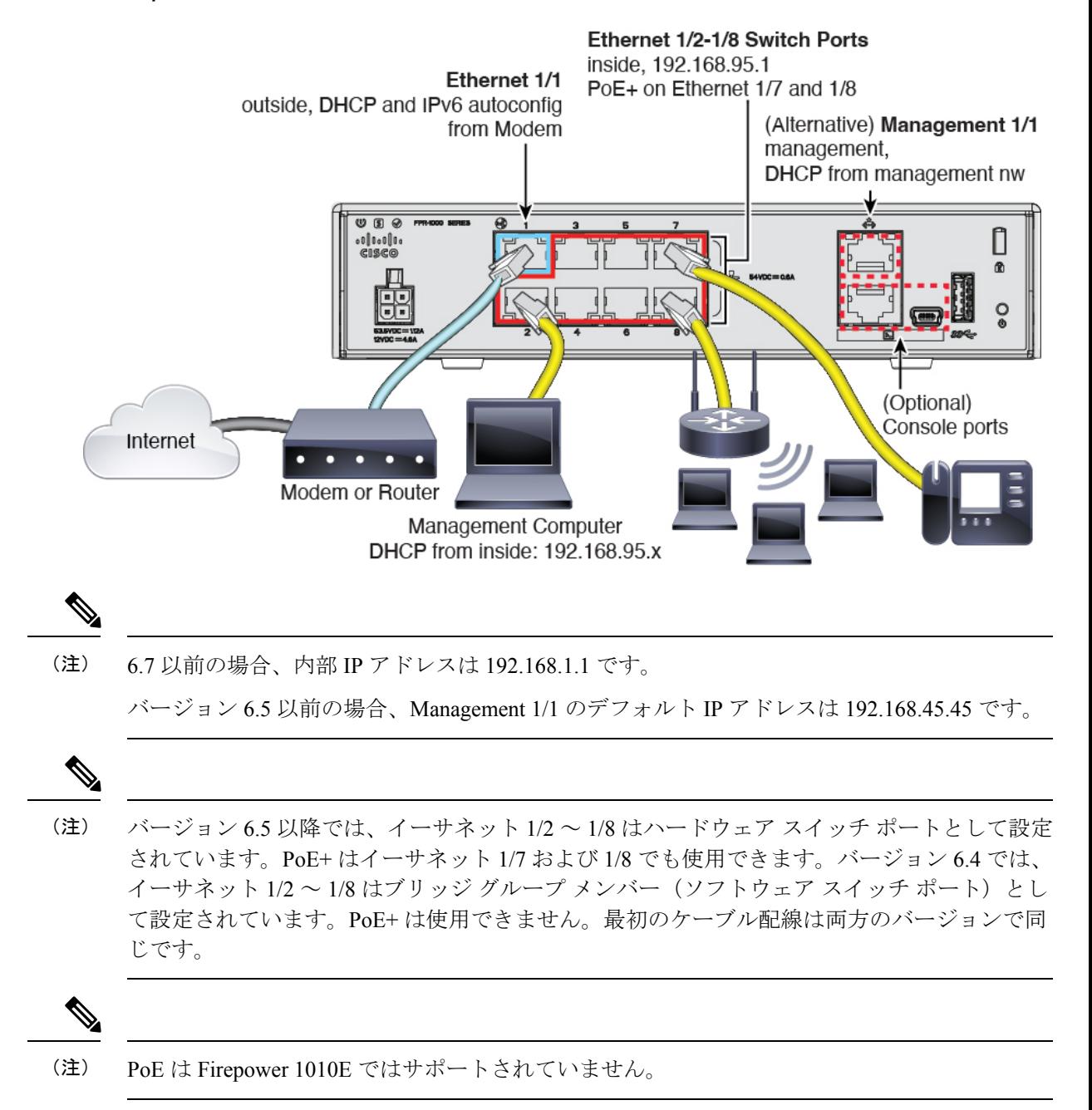

Management 1/1 または Ethernet 1/2 ~ 1/8 のいずれかで Firepower 1010 を管理します。デフォル ト設定でも、Ethernet1/1 を外部として設定します。

手順

- **ステップ1** [ハードウェア設置ガイド](https://cisco.com/go/firepower1010-install)を使用してハードウェアを設置し、ハードウェアについてよく理解し ておきます。
- ステップ2 管理コンピュータを次のいずれかのインターフェイスに接続します。
	- イーサネット 1/2 〜 1/8:管理コンピュータを内部スイッチポートのいずれかに直接接続 します(イーサネット 1/2 〜 1/8)。内部にはデフォルトの IP アドレス (192.168.95.1) が あり、クライアント(管理コンピュータを含む)に IP アドレスを提供するために DHCP サーバーも実行されるため、これらの設定が既存の内部ネットワーク設定と競合しないよ うにしてください(デフォルト設定 (5 ページ)を参照)。
	- Management 1/1 (ラベル MGMT): Management 1/1 を管理ネットワークに接続し、管理 コンピュータが管理ネットワーク上にあるか、またはアクセスできることを確認します。 Management 1/1は、管理ネットワーク上のDHCPサーバーからIPアドレスを取得します。 このインターフェイスを使用する場合は、Threat Defense に割り当てられる IP アドレスを 決定して、管理コンピュータから IP アドレスに接続できるようにする必要があります。

Management 1/1 IP アドレスをデフォルトから変更し、静的 IP アドレスを設定する必要が ある場合は、管理コンピュータをコンソールポートにケーブル接続する必要もあります。 「(任意)CLI での管理ネットワーク設定の変更 (11 ページ)」を参照してください。

ステップ **3** 外部ネットワークを Ethernet 1/1 インターフェイスに接続します。

デフォルトでは、IP アドレスは IPv4 DHCP および IPv6 自動設定を使用して取得しますが、初 期設定時に静的アドレスを設定できます。

ステップ **4** 内部デバイスを残りのスイッチ ポート(Ethernet 1/2 ~ 1/8)に接続します。

イーサネット 1/7 および 1/8 は PoE+ ポートです。

### ファイアウォールの電源の投入

システムの電源は電源コードで制御されます。電源ボタンはありません。

(注) Threat Defense を初めて起動するときは、初期化に約 15 ~ 30 分かかります。

#### 始める前に

デバイスに対して信頼性の高い電力を供給することが重要です(たとえば、無停電電源装置 (UPS)を使用)。最初のシャットダウンを行わないで電力が失われると、重大なファイルシ ステムの損傷を引き起こす可能性があります。バックグラウンドでは常に多数のプロセスが実 行されていて、電力が失われると、システムをグレースフルシャットダウンできません。

手順

ステップ **1** 電源コードをデバイスに接続し、電源コンセントに接続します。

電源コードを差し込むと電源が自動的に入ります。

ステップ **2** デバイスの背面または上部にある電源 LED を確認します。緑色に点灯している場合は、デバ イスの電源が入っています。

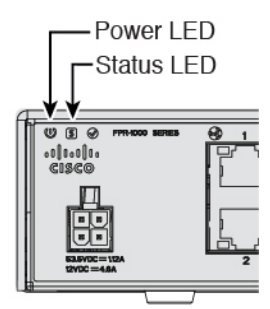

ステップ **3** デバイスの背面または上部にあるステータスLEDを確認します。緑色に点灯している場合は、 電源投入時診断に合格しています。

# (任意)ソフトウェアの確認と新しいバージョンのイン ストール

ソフトウェアのバージョンを確認し、必要に応じて別のバージョンをインストールするには、 次の手順を実行します。ファイアウォールを設定する前に対象バージョンをインストールする ことをお勧めします。別の方法として、稼働後にアップグレードを実行することもできます が、設定を保持するアップグレードでは、この手順を使用するよりも時間がかかる場合があり ます。

#### 実行するバージョン

ソフトウェア ダウンロード ページのリリース番号の横にある、金色の星が付いている Gold Star リリースを実行することをお勧めします。[https://www.cisco.com/c/en/us/products/collateral/](https://www.cisco.com/c/en/us/products/collateral/security/firewalls/bulletin-c25-743178.html) [security/firewalls/bulletin-c25-743178.html](https://www.cisco.com/c/en/us/products/collateral/security/firewalls/bulletin-c25-743178.html) に記載されているリリース戦略も参照してください。 たとえば、この速報では、(最新機能を含む)短期的なリリース番号、長期的なリリース番号 (より長期間のメンテナンスリリースとパッチ)、または非常に長期的なリリース番号(政府 認定を受けるための最長期間のメンテナンスリリースとパッチ)について説明しています。

#### 手順

ステップ **1** CLI に接続します。詳細については、Threat Defense および FXOS CLI へのアクセス (27 ペー ジ)を参照してください。この手順ではコンソールポートを使用していますが、代わりにSSH を使用することもできます。

**admin** ユーザとデフォルトパスワードの **Admin123** を使用してログインします。

FXOSCLIに接続します。初めてログインしたとき、パスワードを変更するよう求められます。 このパスワードは、SSH の Threat Defense ログインにも使用されます。

パスワードがすでに変更されていて、パスワードがわからない場合は、初期設定へ のリセットを実行して、パスワードをデフォルトにリセットする必要があります。 [初期設定へのリセット手順](https://www.cisco.com/c/en/us/td/docs/security/firepower/2100/troubleshoot_fxos/b_2100_CLI_Troubleshoot/b_2100_CLI_Troubleshoot_chapter_011.html#task_vxn_r5h_qdb)については、『FXOS [troubleshooting](https://www.cisco.com/c/en/us/td/docs/security/firepower/2100/troubleshoot_fxos/b_2100_CLI_Troubleshoot.html) guide 』を参照して ください。 (注)

#### 例:

```
firepower login: admin
Password: Admin123
Successful login attempts for user 'admin' : 1
```
[...]

```
Hello admin. You must change your password.
Enter new password: ********
Confirm new password: ********
Your password was updated successfully.
```
[...]

firepower#

ステップ **2** FXOS CLI で、実行中のバージョンを表示します。

#### **scope ssa**

#### **show app-instance**

例:

Firepower# scope ssa Firepower /ssa # show app-instance

Application Name Slot ID Admin State Operational State Running Version Startup Version Cluster Oper State -------------------- ---------- --------------- -------------------- --------------- --------------- ----------------- ftd 1 Enabled Online 7.2.0.65 7.2.0.65 Not Applicable

ステップ **3** 新しいバージョンをインストールする場合は、次の手順を実行します。

a) 管理インターフェイスに静的IPアドレスを設定する必要がある場合は、「(任意)CLIで の管理ネットワーク設定の変更 (11 ページ)」を参照してください。デフォルトでは、 管理インターフェイスは DHCP を使用します。

管理インターフェイスからアクセスできるサーバーから新しいイメージをダウンロードす る必要があります。

b) FXOS [のトラブルシューティング](https://www.cisco.com/c/en/us/td/docs/security/firepower/2100/troubleshoot_fxos/b_2100_CLI_Troubleshoot.html) ガイドに記載されている[再イメージ化の手順](https://www.cisco.com/c/en/us/td/docs/security/firepower/2100/troubleshoot_fxos/b_2100_CLI_Troubleshoot/b_2100_CLI_Troubleshoot_chapter_011.html#task_n5q_3v1_hbb)を実行しま す。

### (任意)**CLI** での管理ネットワーク設定の変更

デフォルトの IP アドレスを使用できない場合(たとえば、デバイスを既存のネットワークに 追加する場合)、コンソールポートに接続して、CLIで初期セットアップ(管理IPアドレス、 ゲートウェイ、およびその他の基本ネットワーク設定の指定など)を実行できます。管理イン ターフェイスのみを設定できます。内部インターフェイスや外部インターフェイスは設定でき ません。これらは後で GUI を使用して設定できます。

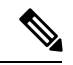

設定をクリア(たとえば、イメージを再作成することにより)しないかぎり、CLIセットアッ プスクリプトを繰り返すことはできません。ただし、これらの設定すべては、後から CLI で **configure network** コマンドを使用して変更できます。Cisco Secure [Firewall](https://www.cisco.com/c/en/us/td/docs/security/firepower/command_ref/b_Command_Reference_for_Firepower_Threat_Defense.html) Threat Defense コマ [ンドリファレンス](https://www.cisco.com/c/en/us/td/docs/security/firepower/command_ref/b_Command_Reference_for_Firepower_Threat_Defense.html)を参照してください。 (注)

#### 手順

ステップ **1** Threat Defense コンソール ポートに接続します。詳細については、Threat Defense および FXOS CLI へのアクセス (27 ページ)を参照してください。

**admin** ユーザーとデフォルトパスワードの **Admin123** を使用してログインします。

FXOSCLIに接続します。初めてログインしたとき、パスワードを変更するよう求められます。 このパスワードは、SSH の Threat Defense ログインにも使用されます。

パスワードがすでに変更されていて、パスワードがわからない場合は、デバイスを 再イメージ化してパスワードをデフォルトにリセットする必要があります[。再イ](https://www.cisco.com/c/en/us/td/docs/security/firepower/2100/troubleshoot_fxos/b_2100_CLI_Troubleshoot/b_2100_CLI_Troubleshoot_chapter_011.html#task_vxn_r5h_qdb) [メージ化の手順](https://www.cisco.com/c/en/us/td/docs/security/firepower/2100/troubleshoot_fxos/b_2100_CLI_Troubleshoot/b_2100_CLI_Troubleshoot_chapter_011.html#task_vxn_r5h_qdb)については、『FXOS [troubleshooting](https://www.cisco.com/c/en/us/td/docs/security/firepower/2100/troubleshoot_fxos/b_2100_CLI_Troubleshoot.html) guide』を参照してください。 (注)

#### 例:

```
firepower login: admin
Password: Admin123
Successful login attempts for user 'admin' : 1
[...]
```

```
Hello admin. You must change your password.
Enter new password: ********
Confirm new password: ********
Your password was updated successfully.
[...]
```
firepower#

ステップ **2** Threat Defense CLI に接続します。

#### **connect ftd**

例:

```
firepower# connect ftd
>
```
ステップ3 Threat Defense に初めてログインすると、エンドユーザーライセンス契約 (EULA) に同意す るように求められます。その後、CLI セットアップスクリプトが表示されます。

> デフォルト値または以前に入力した値がカッコ内に表示されます。以前に入力した値をそのま ま使用する場合は、Enter を押します。

次のガイドラインを参照してください。

•「管理インターフェイスのIPv4デフォルトゲートウェイを入力します (Enter the IPv4 default gateway for the management interface) |: 手動 IP アドレスを設定した場合は、

「**data-interfaces**」またはゲートウェイルータの IP アドレスのいずれかを入力します。 **data-interfaces** を設定すると、アウトバウンド管理トラフィックがバックプレーン経由で 送信され、データインターフェイスが終了します。この設定は、インターネットにアクセ スできる個別の管理ネットワークがない場合に役立ちます。管理インターフェイスから発 信されるトラフィックには、インターネットアクセスを必要とするライセンス登録とデー タベースの更新が含まれます。**data-interfaces** を使用する場合、管理ネットワークに直接 接続していれば管理インターフェイスでDeviceManager(またはSSH)を引き続き使用で きますが、特定のネットワークまたはホストのリモート管理の場合は、**configure network static-routes** コマンドを使用して静的ルートを追加する必要があります。データインター フェイスでの Device Manager の管理は、この設定の影響を受けないことに注意してくだ さい。DHCPを使用する場合、システムはDHCPによって提供されるゲートウェイを使用 します。DHCP がゲートウェイを提供しない場合は、フォールバックメソッドとして **data-interfaces** を使用します。

• [ネットワーク情報が変更された場合は再接続が必要になります(If your networking information has changed, you will need to reconnect)]:SSH でデフォルトの IP アドレスに接 続しているのに、初期セットアップでその IP アドレスを変更すると、接続が切断されま す。新しい IP アドレスとパスワードで再接続してください。コンソール接続は影響を受 けません。

•「デバイスをローカルで管理しますか (Manage the device locally?) ]:または Device Manager を使用するには [はい (yes) 1を入力します。[いいえ (no) 1と応えると、Management Centerデバイスの管理にはオンプレミスまたはクラウド配信を使用することになります。

例:

```
You must accept the EULA to continue.
Press <ENTER> to display the EULA:
End User License Agreement
[...]
Please enter 'YES' or press <ENTER> to AGREE to the EULA:
System initialization in progress. Please stand by.
You must configure the network to continue.
You must configure at least one of IPv4 or IPv6.
Do you want to configure IPv4? (y/n) [y]:
Do you want to configure IPv6? (y/n) [n]:
Configure IPv4 via DHCP or manually? (dhcp/manual) [manual]:
Enter an IPv4 address for the management interface [192.168.45.45]: 10.10.10.15
Enter an IPv4 netmask for the management interface [255.255.255.0]: 255.255.255.192
Enter the IPv4 default gateway for the management interface [data-interfaces]: 10.10.10.1
Enter a fully qualified hostname for this system [firepower]: ftd-1.cisco.com
Enter a comma-separated list of DNS servers or 'none' [208.67.222.222,208.67.220.220]:
Enter a comma-separated list of search domains or 'none' []:
If your networking information has changed, you will need to reconnect.
For HTTP Proxy configuration, run 'configure network http-proxy'
Manage the device locally? (yes/no) [yes]: yes
>
```
ステップ **4** 新しい管理 IP アドレスで Device Manager にログインしてください。

## へのログイン**Device Manager**

Device Manager にログインして Threat Defense を設定します。

始める前に

• Firefox、Chrome、Safari、Edge、または Internet Explorer の最新バージョンを使用します。

#### 手順

ステップ **1** ブラウザに次の URL を入力します。

- (7.0 以降)内部(イーサネット 1/2 ~ 1/8) : **https://192.168.95.1**。内部スイッチ ポート (Ethernet1/2  $\sim$  1/8) の内部アドレスに接続できます。
- (6.7 以降) 内部 (イーサネット 1/2 ~ 1/8) : https://192.168.1.1<sub>。</sub>内部スイッチ ポート (Ethernet1/2  $\sim$  1/8) の内部アドレスに接続できます。
- (6.6以降)管理:**https://***management\_ip*。管理インターフェイスはDHCPクライアントで あるため、IP アドレスは DHCP サーバーによって異なります。CLI セットアップで管理 IP アドレスを変更した場合は、そのアドレスを入力します。
- (6.5 以前)管理:**https://192.168.45.45**。CLI セットアップで管理 IP アドレスを変更した 場合は、そのアドレスを入力します。
- ステップ **2** ユーザー名 **admin**、デフォルトパスワード **Admin123** を使用してログインします。

#### 次のタスク

• Device Manager セットアップウィザードを実行します。初期設定の完了 (14 ページ)を 参照してください。

### 初期設定の完了

初期設定を完了するには、最初にDeviceManager にログインしたときにセットアップウィザー ドを使用します。セットアップウィザードの完了後、いくつかの基本ポリシーが適切に設定さ れた機能しているデバイスが必要です。

- 外部(Ethernet1/1)および内部インターフェイス。Ethernet 1/2 から 1/8 までは、内部 VLAN1 インターフェイス上 (6.5 以降) または BVI1 のブリッジグループメンバー内 (6.4) のス イッチポートです。
- 内部インターフェイスと外部インターフェイスのセキュリティゾーン。
- 内部から外部へのすべてのトラフィックを信頼するアクセスルール。
- 内部から外部へのすべてのトラフィックを外部インターフェイスの IP アドレスの固有の ポートへ変換するインターフェイス NAT ルール。
- 内部インターフェイスで実行されている DHCP サーバー。

(任意)CLI での管理ネットワーク設定の変更 (11 ページ)の手順を実行した場合は、これ らのタスクの一部、具体的には管理者パスワードの変更、および外部インターフェイスと管理 インターフェイスの設定がすでに完了しているはずです。 (注)

#### 手順

ステップ **1** エンド ユーザー ライセンス契約書を読んで同意し、管理者パスワードを変更するように求め られます。

続行するには、これらの手順を完了する必要があります。

- ステップ **2** 外部インターフェイスおよび管理インターフェイスに対して次のオプションを設定し、[次へ (Next)] をクリックします。
	- [次へ (Next) ]をクリックすると、設定がデバイスに展開されます。インターフェ イスの名前は「外部」となり、「outside\_zone」セキュリティゾーンに追加されま す。設定値が正しいことを確認します。 (注)
	- a) [外部インターフェイス (Outside Interface) ]: これは、ゲートウェイ ルータに接続するた めのデータポートです。デバイスの初期設定時に別の外部インターフェイスを選択するこ とはできません。最初のデータインターフェイスがデフォルトの外部インターフェイスで す。

[IPv4の設定(Configure IPv4)]:外部インターフェイス用の IPv4 アドレスです。DHCP を 使用するか、または手動でスタティック IP アドレス、サブネットマスク、およびゲート ウェイを入力できます。[オフ(Off)]を選択して、IPv4アドレスを設定しないという選択 肢もあります。セットアップウィザードを使用してPPPoEを設定することはできません。 インターフェイスがDSLモデム、ケーブルモデム、またはISPへの他の接続に接続されて おり、ISP が PPPoE を使用して IP アドレスを提供している場合は、PPPoE が必要になる場 合があります。ウィザードの完了後に PPPoE を設定できます。

[IPv6の設定(Configure IPv6)]:外部インターフェイス用の IPv6 アドレスです。DHCP を 使用するか、または手動でスタティックIPアドレス、プレフィックス、およびゲートウェ イを入力できます。[オフ(Off)]を選択して、IPv6アドレスを設定しないという選択肢も あります。

b) **[**管理インターフェイス(**Management Interface**)**]**

[DNSサーバ(DNSServers)]:システムの管理アドレス用の DNS サーバ。名前解決用に 1 つ以上の DNS サーバのアドレスを入力します。デフォルトは OpenDNS パブリック DNS サーバです。フィールドを編集し、デフォルトに戻したい場合は、[OpenDNSを使用(Use OpenDNS)] をクリックすると、フィールドに適切な IP アドレスがリロードされます。

[ファイアウォールホスト名(FirewallHostname)]:システムの管理アドレスのホスト名で す。

- ステップ **3** システム時刻を設定し、[次へ(Next)] をクリックします。
	- a) [タイムゾーン (Time Zone) ]: システムのタイムゾーンを選択します。
	- b) [NTPタイムサーバ(NTP Time Server)]:デフォルトの NTP サーバを使用するか、使用し ているNTPサーバのアドレスを手動で入力するかを選択します。バックアップ用に複数の サーバを追加できます。
- ステップ **4** (任意) システムのスマートライセンスを設定します。

Threat Defense デバイスを購入すると、自動的に基本ライセンスが付いてきます。すべての追 加ライセンスはオプションです。

スマートライセンスのアカウントを取得し、システムが必要とするライセンスを適用する必要 があります。最初は 90 日間の評価ライセンスを使用し、後でスマートライセンスを設定でき ます。

デバイスを今すぐ登録するには、リンクをクリックして Smart Software Manager のアカウント にログインします。ライセンスの設定 (16 ページ)を参照してください。

評価ライセンスを使用するには、[登録せずに90日間の評価期間を開始する(Start90dayevaluation period without registration) 1を選択します。

ステップ **5 [**終了(**Finish**)**]** をクリックします。

#### 次のタスク

- 評価ライセンスを引き続き使用することもできますが、デバイスを登録し、ライセンスを 取得することをお勧めします。を参照してくださいライセンスの設定 (16ページ)。
- Device Manager を使用してデバイスを設定することもできます。「Device Manager での ファイアウォールの設定 (22 ページ)」を参照してください。

### ライセンスの設定

Threat Defense は、ライセンスの購入およびライセンスプールの一元管理が可能なスマート ソ フトウェア ライセンシングを使用します。

シャーシを登録すると、Smart Software Manager はシャーシと Smart Software Manager 間の通信 用の ID 証明書を発行します。また、適切な仮想アカウントにシャーシが割り当てられます。

シスコライセンスの概要については詳しくは、[cisco.com/go/licensingguide](https://cisco.com/go/licensingguide)を参照してください。

Essentialsライセンスは自動的に含まれます。スマートライセンスでは、まだ購入していない製 品の機能を使用できます。Smart Software Manager に登録すると、すぐにライセンスの使用を 開始できます。また、後でライセンスを購入することもできます。これによって、機能の展開 および使用が可能になり、発注書の承認による遅延がなくなります。次のライセンスを確認し てください。

- **IPS**:セキュリティインテリジェンスと次世代 IPS
- マルウェア防御: マルウェア防御
- **URL**:URL フィルタリング
- **Cisco Secure Client**:Secure Client Advantage、Secure Client Premier、または Secure Client VPN のみ

#### 始める前に

• Smart [Software](https://software.cisco.com/#module/SmartLicensing) Manager にマスターアカウントを持ちます。

まだアカウントをお持ちでない場合は、リンクをクリックし[て新しいアカウントを設定し](https://software.cisco.com/smartaccounts/setup#accountcreation-account) てください。Smart Software Manager では、組織のマスター アカウントを作成できます。

• (輸出コンプライアンスフラグを使用して有効化される)機能を使用するには、ご使用の スマート ソフトウェア ライセンシング アカウントで強力な暗号化 (3DES/AES) ライセ ンスを使用できる必要があります。

#### 手順

**ステップ1** お使いのスマート ライセンシング アカウントに、必要なライセンスが含まれていることを確 認してください。

> ライセンスは、シスコまたは販売代理店からデバイスを購入した際に、スマートソフトウェア ライセンシングアカウントにリンクされています。ただし、主導でライセンスを追加する必要 がある場合は、Cisco Commerce [Workspace](https://apps.cisco.com/Commerce/home) で [製品とソリューションの検索 (Find Products and Solutions)] 検索フィールドを使用します。次のライセンス PID を検索します。

図 **3 :** ライセンス検索

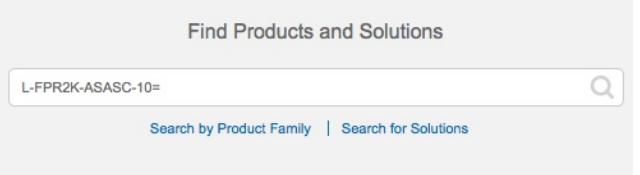

(注) PID が見つからない場合は、注文に手動で PID を追加できます。

- IPS、マルウェア防御、および URL ライセンスの組み合わせ:
	- L-FPR1010T-TMC=

上記のPIDのいずれかを注文に追加すると、次のいずれかのPIDに対応する期間ベースの サブスクリプションを選択できます。

- L-FPR1010T-TMC-1Y
- L-FPR1010T-TMC-3Y
- L-FPR1010T-TMC-5Y

• Cisco Secure Client: 『Cisco Secure Client [発注ガイド](http://www.cisco.com/c/dam/en/us/products/collateral/security/anyconnect-og.pdf)』を参照してください。

- ステップ **2** Smart [Software](https://software.cisco.com/#module/SmartLicensing) Manager で、このデバイスを追加する仮想アカウントの登録トークンを要求し てコピーします。
	- a) [Inventory] をクリックします。

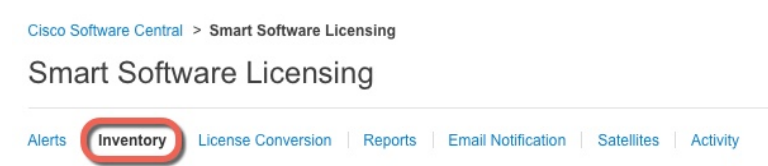

b) [General] タブで、[New Token] をクリックします。

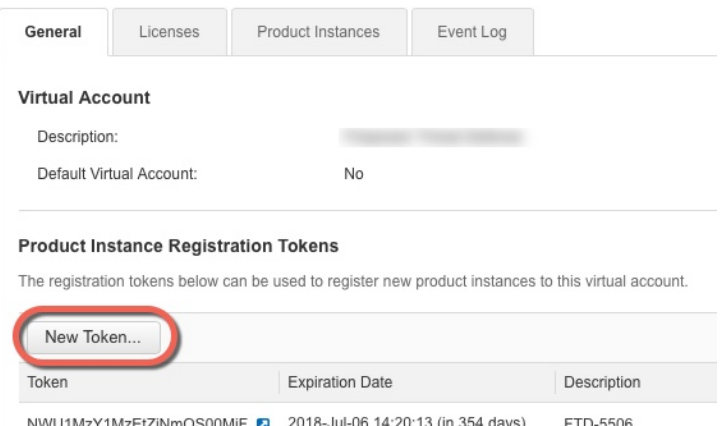

c) [登録トークンを作成 (Create Registration Token) ]ダイアログボックスで、以下の設定値を 入力してから [トークンを作成 (Create Token) 1をクリックします。

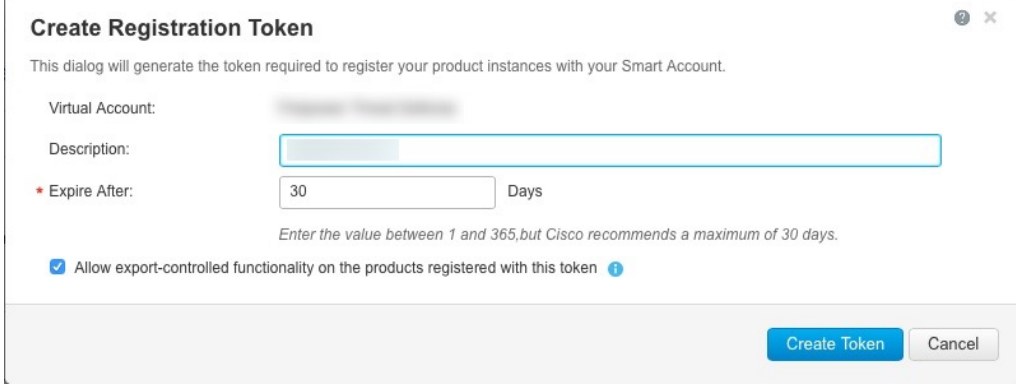

#### • **[**説明(**Description**)**]**

- [有効期限 (Expire After) ]: 推奨値は 30 日です。
- [このトークンに登録された製品で輸出管理機能を許可する(Allow export-controlled functionality on the products registered with this token)]:高度暗号化が許可されている国 の場合は輸出コンプライアンスフラグを有効にします。この機能を使用する予定の場 合、このオプションをここで選択する必要があります。後でこの機能を有効にする場 合は、デバイスを新しいプロダクトキーで再登録し、デバイスをリロードする必要が あります。このオプションが表示されない場合、アカウントは輸出規制機能をサポー トしていません。

トークンはインベントリに追加されます。

d) トークンの右側にある矢印アイコンをクリックして [トークン(Token)] ダイアログボッ クスを開き、トークン ID をクリップボードにコピーできるようにします。Threat Defense の登録が必要なときに後の手順で使用するために、このトークンを準備しておきます。

図 **<sup>4</sup> :** トークンの表示

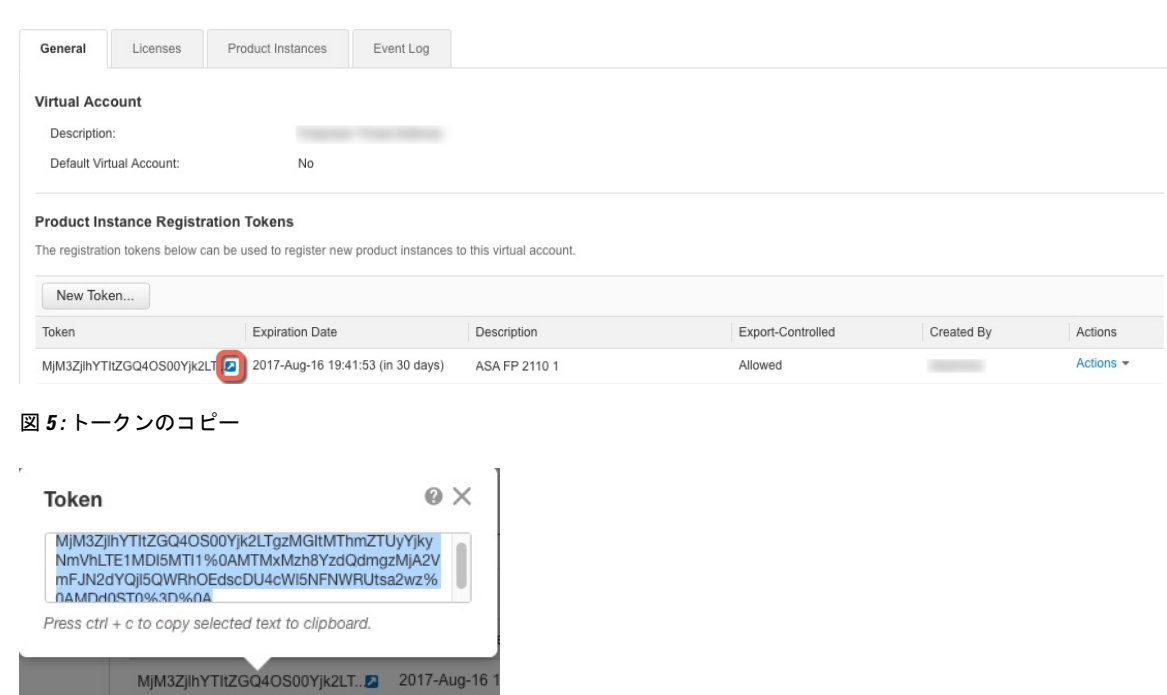

ステップ **3** DeviceManager で、[デバイス(Device)]をクリックし、[スマートライセンス(SmartLicense)] のサマリーで [設定の表示 (View Configuration) ] をクリックします。

[スマート ライセンス(Smart License)] ページが表示されます。

ステップ4 [デバイスの登録 (Register Device) ] をクリックします。

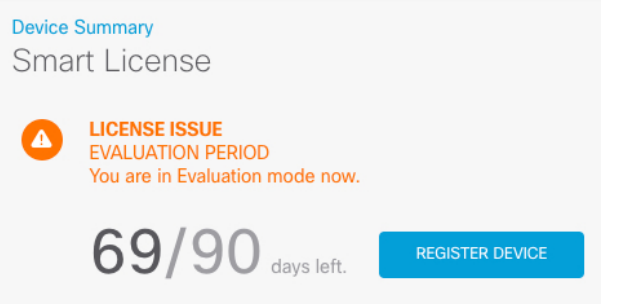

次に、「スマートライセンスの登録 (Smart License Registration)] ダイアログボックスの指示に 従って、トークンに貼り付けます。

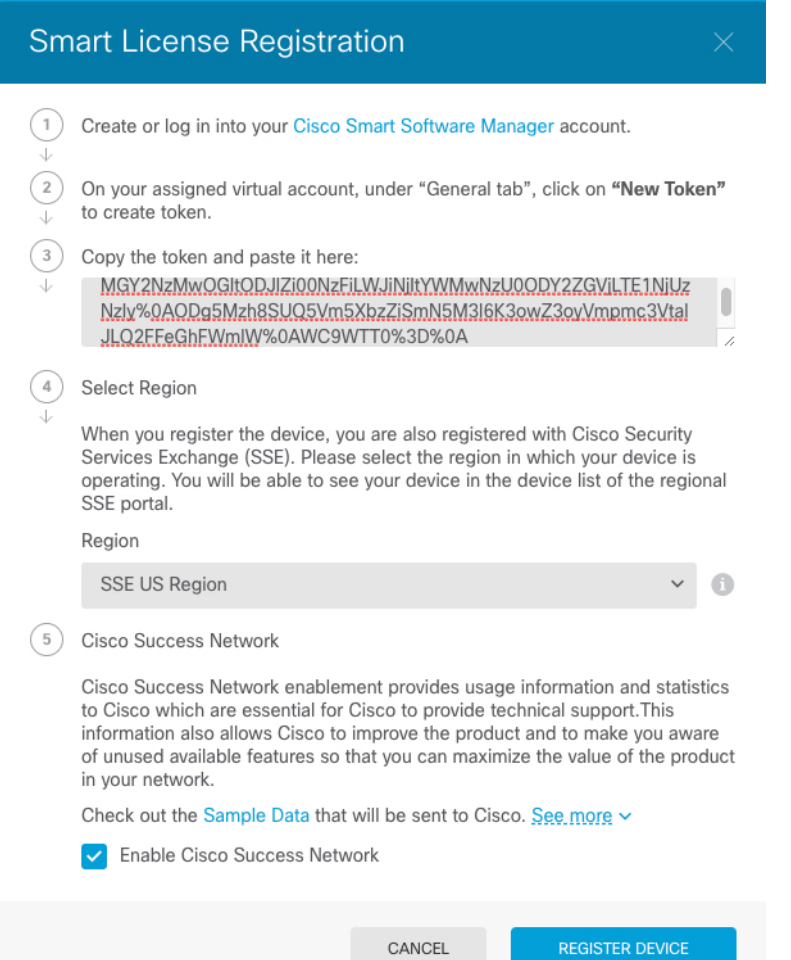

ステップ5 [デバイスの登録 (Register Device)] をクリックします。

[スマートライセンス (Smart License) ] ページに戻ります。デバイス登録中は次のメッセージ が表示されます。

Registration request sent on 10 Jul 2019. Please wait. Normally, it takes about one minute to complete the registration. You can check the task status in Task List. Refresh this page to see the updated status.

デバイスが正常に登録され、ページが更新されると、次のように表示されます。

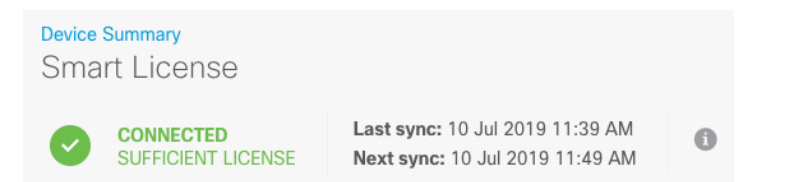

ステップ **6** 必要に応じて、それぞれのオプション ライセンスの [有効化/無効化(Enable/Disable)] コント ロールをクリックします。

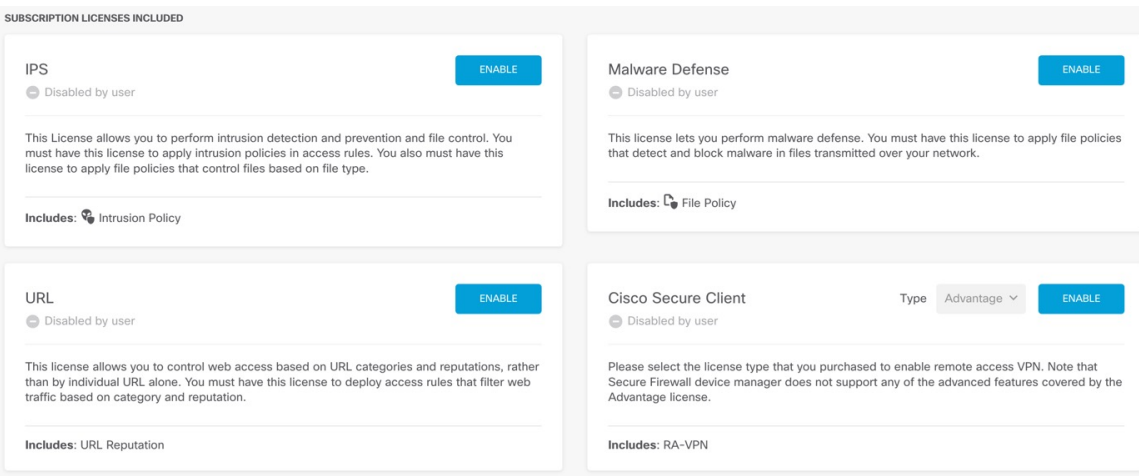

- [有効化(Enable)]: Cisco Smart Software Manager アカウントにライセンスを登録し、制御 された機能が有効になります。ライセンスによって制御されるポリシーを設定し、展開で きます。
- [無効化(Disable)]:CiscoSmartSoftware Managerアカウントのライセンスを登録解除し、 制御された機能が無効になります。新しいポリシーの機能の設定も、その機能を使用する ポリシーの展開もできません。
- [Cisco Secure Client] [RA VPN] ライセンスを有効にした場合は、使用するライセンスのタ イプ ([Advantage]、[Plus]、[Premier]、[Apex]、[VPN専用(VPN Only)、または [Premier とAdvantage(Premier and Advantage)] [Apex and Plus(Apex and Plus)] を選択します。

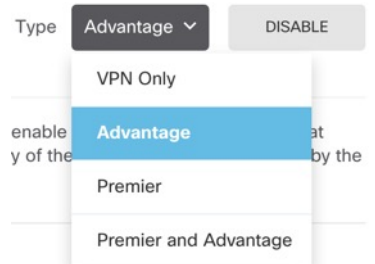

機能を有効にすると、アカウントにライセンスがない場合はページを更新した後に次の非準拠 メッセージが表示されます。

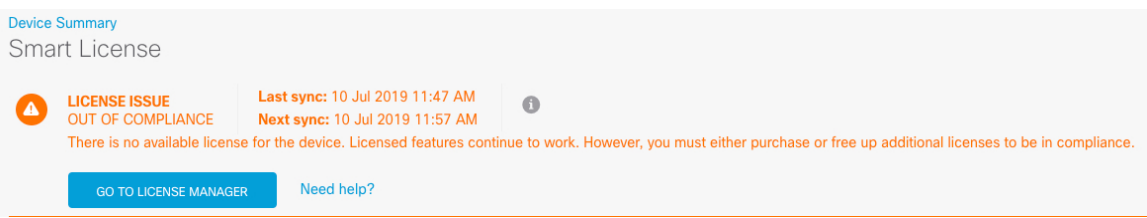

ステップ7 歯車ドロップダウンリストから [接続の再同期 (Resync Connection) ] を選択して、Cisco Smart Software Manager とライセンス情報を同期させます。

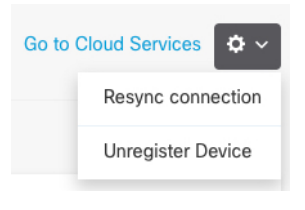

# **Device Manager** でのファイアウォールの設定

次の手順では、追加機能の設定の概要を説明します。各手順について詳細な情報を表示するに は、ページのヘルプ ボタン(**?**)をクリックしてください。

#### 手順

ステップ **1** ブリッジグループインターフェイスを変換する(6.4)またはスイッチポートをファイアウォー ル インターフェイスに変換する (6.5 以降) 場合は、「デバイス (Device) 1を選択して [イン ターフェイス(Interfaces)] の概要のリンクをクリックします。

> 各インターフェイスの編集アイコン(2)をクリックしてモードを設定し、IP アドレスなど の設定を定義します。

> 次の例では、Web サーバーなどのパブリックアクセス可能な資産を配置する「緩衝地帯」 (DMZ)として使用するためのインターフェイスを構成します。完了したら [保存(Save)] をクリックします。

#### 図 **6 :** インターフェイスの編集

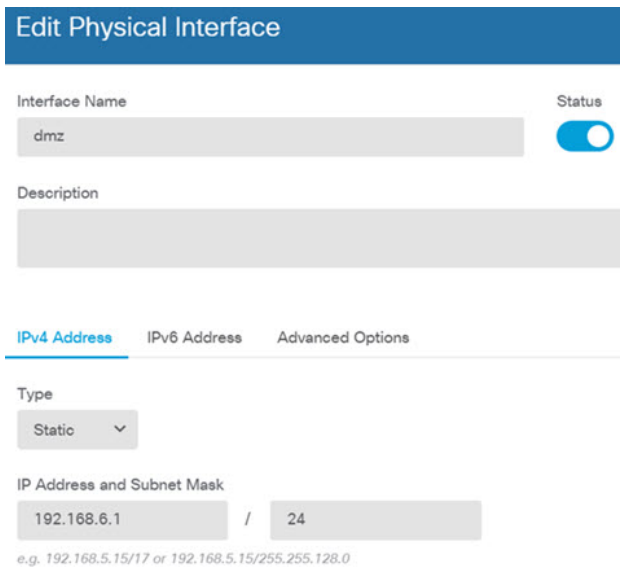

ステップ **2** 新しいインターフェイスを構成する場合は、[オブジェクト(Objects)]を選択し、目次から[セ キュリティゾーン (Security Zones) 1を選択します。

> 編集または必要に応じて新しいゾーンを作成します。インターフェイスではなく、セキュリ ティゾーンに基づいてポリシーを構成するため、各インターフェイスはゾーンに属している必 要があります。インターフェイスを構成する場合、ゾーンにインターフェイスを置くことはで きません。このため、新しいインターフェイスを作成した後、または既存のインターフェイス の目的を変更した後には常にゾーン オブジェクトを編集する必要があります。

次の例では、DMZインターフェイスのために新しいDMZゾーンを作成する方法を示します。

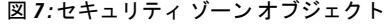

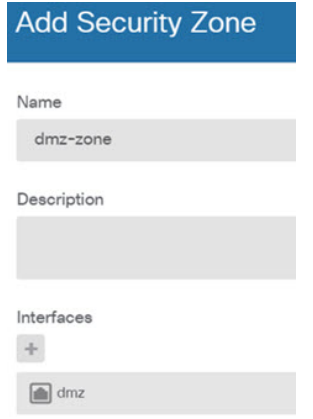

ステップ **3** 内部クライアントで DHCP を使用してデバイスから IP アドレスを取得する場合は、**[**デバイス (**Device**)**]** > **[**システム設定(**System Settings**)**]** > **[DHCP**サーバー(**DHCP Server**)**]** を選択 してから、**[DHCP**サーバー(**DHCP Servers**)**]** タブを選択します。

> すでに内部インターフェイス用に構成されているDHCPサーバーがありますが、アドレスプー ルを編集したり、それを削除したりすることができます。他の内部インターフェイスを構成し た場合は、それらのインターフェイス上にDHCPサーバーをセットアップするのがごく一般的 です。[+]をクリックして各内部インターフェイスのサーバーとアドレスプールを構成します。

> [構成(Configuration) ] タブでクライアントに提供される WINS および DNS のリストを微調整 することもできます。次の例では、アドレス プールの 192.168.4.50 ~ 192.168.4.240 で inside2 インターフェイス上の DHCP サーバーを設定する方法を示しています。

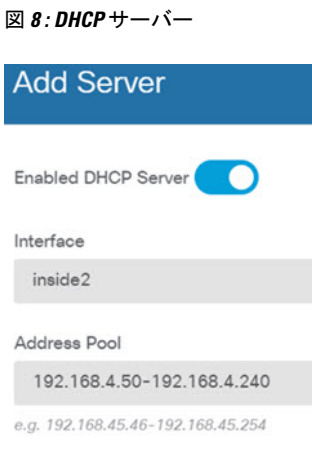

ステップ **4** [デバイス(Device)] を選択してから、[ルーティング(Routing)] グループで [設定の表示 (View Configuration) ](または[最初のスタティックルートを作成(Create First Static Route)]) をクリックし、デフォルトルートを構成します。

> デフォルトルートは通常、外部インターフェイス以外に存在するアップストリームまたはISP ルータを指しています。デフォルトの IPv4 ルートは任意の ipv4(0.0.0.0/0)、デフォルトの IPv6 ルートは任意の ipv6(::0/0)です。使用する IP バージョンごとにルートを作成します。 外部インターフェイスのアドレスの取得に DHCP を使用する場合、必要なデフォルト ルート をすでに持っていることがあります。

このページで定義したルートは、データ インターフェイス用のみです。管理イン ターフェイスには影響しません。**[**デバイス(**Device**)**]** > **[**システム設定(**System Settings**)**]** > **[**管理インターフェイス(**Management Interface**)**]** で管理ゲートウェ イを設定します。 (注)

次の例に、IPv4 のデフォルト ルートを示します。この例では、isp ゲートウェイは ISP ゲート ウェイの IP アドレスを識別するネットワーク オブジェクトです(アドレスは ISP から取得す る必要があります)。[ゲートウェイ(Gateway)] の下部の [新しいネットワークを作成する (Create New Network)] ドロップダウン リストをクリックしてこのオブジェクトを作成する ことができます。

図 **9 :** デフォルトルート

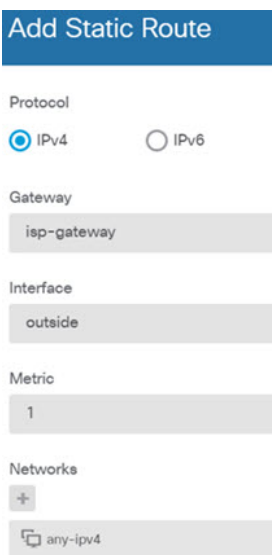

ステップ **5** [ポリシー(Policies)] を選択してネットワークのセキュリティ ポリシーを構成します。

デバイス セットアップ ウィザードは、内部ゾーンと外部ゾーンの間のトラフィック フローを 有効にします。また、外部インターフェイスを使用する場合に、全インターフェイスに対する インターフェイス NAT も有効にします。新しいインターフェイスを構成した場合でも、内部 ゾーンオブジェクトに追加する場合はそれらにアクセス制御ルールが自動的に適用されます。

ただし、複数の内部インターフェイスがある場合は、内部ゾーンから内部ゾーンへのトラフィッ クフローを許可するアクセス制御ルールが必要です。他のセキュリティゾーンを追加する場合 は、それらのゾーンとのトラフィックを許可するルールが必要です。これらは最低限の変更に なります。

さらに、組織が必要とする結果を得るために、その他のポリシーを設定して、追加サービスの 提供や、NAT およびアクセス ルールを微調整できます。次のポリシーを設定できます。

- [SSL復号(SSL Decryption)]:侵入、マルウェアなどについて暗号化された接続(HTTPS など)を検査する場合は、接続を復号化する必要があります。どの接続を復号する必要が あるかを判断するにはSSL復号ポリシーを使用します。システムは、検査後に接続を再暗 号化します。
- [アイデンティティ(Identity)]:個々のユーザーにネットワークアクティビティを関連付 ける、またはユーザーまたはユーザーグループのメンバーシップに基づいてネットワーク アクセスを制御する場合は、特定のソース IP アドレスに関連付けられているユーザーを 判定するためにアイデンティティ ポリシーを使用します。
- [セキュリティインテリジェンス(Security Intelligence)]:ブラックリスト登録済みの IP アドレスまたは URL の接続をただちにドロップするには、セキュリティ インテリジェン スポリシーを使用します。既知の不正なサイトをブラックリストに登録すれば、アクセス コントロールポリシーでそれらを考慮する必要がなくなります。Ciscoでは、セキュリティ インテリジェンスのブラックリストが動的に更新されるように、既知の不正なアドレスや

URLの定期更新フィードを提供しています。フィードを使用すると、ブラックリストの項 目を追加または削除するためにポリシーを編集する必要がありません。

- · [NAT] (ネットワークアドレス変換): 内部IPアドレスを外部のルーティング可能なアド レスに変換するために NAT ポリシーを使用します。
- [アクセス制御 (Access Control)]: ネットワーク上で許可する接続の決定にアクセスコン トロール ポリシーを使用します。セキュリティ ゾーン、IP アドレス、プロトコル、ポー ト、アプリケーション、URL、ユーザーまたはユーザーグループによってフィルタ処理で きます。また、アクセス制御ルールを使用して侵入やファイル(マルウェア)ポリシーを 適用します。このポリシーを使用して URL フィルタリングを実装します。
- [侵入(Intrusion)]:侵入ポリシーを使用して、既知の脅威を検査します。アクセス制御 ルールを使用して侵入ポリシーを適用しますが、侵入ポリシーを編集して特定の侵入ルー ルを選択的に有効または無効にできます。

次の例では、アクセス制御ポリシーで内部ゾーンと DMZ ゾーンの間のトラフィックを許可す る方法を示します。この例では、[接続の最後で(At End of Connection)] が選択されている場 合、[ロギング(Logging)] を除いて他のいずれのタブでもオプションは設定されません。

図 **10 :** アクセス コントロール ポリシー

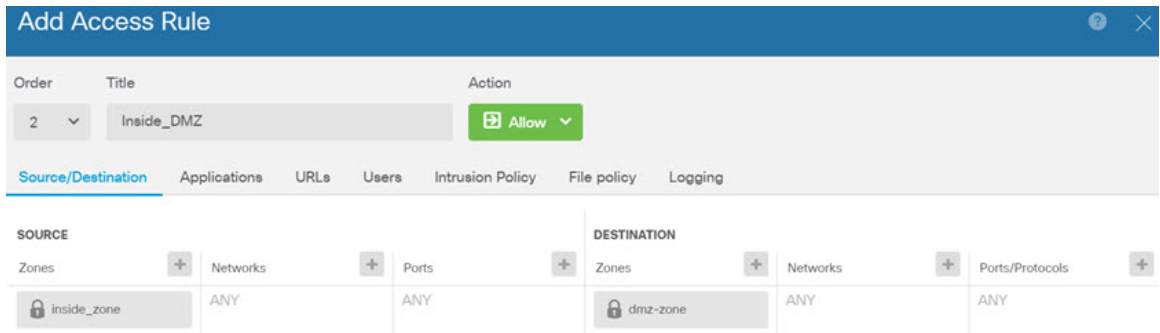

ステップ **6** [デバイス(Device)] を選択してから、[更新(Updates)] グループで [設定の表示(View Configuration)] をクリックし、システムデータベースの更新スケジュールを設定します。

> 侵入ポリシーを使用している場合は、ルールと VDB のデータベースを定期的な更新を設定し ます。セキュリティ情報フィードを使用する場合は、それらの更新スケジュールを設定しま す。一致基準としてセキュリティポリシーで地理位置情報を使用する場合は、そのデータベー スの更新スケジュールを設定します。

ステップ7 メニューの「導入 (Deploy) 1ボタンをクリックし、[今すぐ導入する (Deploy Now) ] ボタン

(<del>△)</del><br>●●) をクリックして、変更内容をデバイスに展開します。

変更は、それらを展開するまでデバイスで有効になりません。

### **Threat Defense** および **FXOS CLI** へのアクセス

コマンドラインインターフェイス(CLI)を使用してシステムのセットアップを行い、基本的 なシステムのトラブルシューティングを行います。CLIセッションからポリシーを設定するこ とはできません。CLI には、コンソール ポートに接続してアクセスできます。

トラブルシューティングのためにも FXOS CLI にアクセスできます。

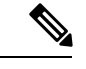

または、Threat Defense デバイスの管理インターフェイスに SSH で接続できます。コンソール セッションとは異なり、SSH セッションはデフォルトで Threat Defense CLI になり、**connect fxos** コマンドを使用して FXOS CLI に接続できます。SSH 接続用のインターフェイスを開いて いる場合、後でデータインターフェイス上のアドレスに接続できます。データインターフェイ スへのSSHアクセスはデフォルトで無効になっています。この手順では、デフォルトでFXOS CLI となるコンソールポートアクセスについて説明します。 (注)

#### 手順

- ステップ **1** CLIにログインするには、管理コンピュータをコンソールポートに接続します。Firepower 1000 には、USB A to B シリアル ケーブルが付属しています。お使いのオペレーティングシステム に必要な USB シリアルドライバを必ずインストールしてください(Firepower 1010 [ハードウェ](https://www.cisco.com/c/en/us/td/docs/security/firepower/1010/hw/guide/hw-install-1010/console.html) [アガイド](https://www.cisco.com/c/en/us/td/docs/security/firepower/1010/hw/guide/hw-install-1010/console.html)を参照)。コンソールポートはデフォルトで FXOS CLI になります。次のシリアル設 定を使用します。
	- 9600 ボー
	- 8 データ ビット
	- パリティなし
	- 1 ストップ ビット

FXOS CLI に接続します。ユーザー名 **admin** と、初期セットアップ時に設定したパスワードを 使用して CLI にログインします(デフォルトは **Admin123**)。

#### 例:

```
firepower login: admin
Password:
Last login: Thu May 16 14:01:03 UTC 2019 on ttyS0
Successful login attempts for user 'admin' : 1
```
firepower#

#### ステップ **2** Threat Defense CLI にアクセスします。

#### **connect ftd**

#### 例:

firepower# connect ftd >

ログイン後に、CLI で使用可能なコマンドの情報を確認するには、**help** または **?** を入力しま す。使用方法については、『Cisco Secure Firewall Threat Defense [コマンドリファレンス](https://www.cisco.com/c/en/us/td/docs/security/firepower/command_ref/b_Command_Reference_for_Firepower_Threat_Defense.html)』を参 照してください。

ステップ **3** Threat Defense CLI を終了するには、**exit** または **logout** コマンドを入力します。

このコマンドにより、FXOS CLI プロンプトに戻ります。FXOS CLI で使用可能なコマンドに ついては、**?** を入力してください。

例:

> exit firepower#

## ハードウェア情報の表示

コマンド ライン インターフェイス(CLI)を使用して、デバイスモデル、ハードウェアバー ジョン、シリアル番号、シャーシコンポーネント(電源やネットワークモジュールなど)な ど、ご使用のハードウェアに関する情報を表示します。CLIには、コンソールポートに接続し てアクセスできます。Threat Defense および FXOS CLI へのアクセス (27 ページ)を参照して ください。

#### 手順

ステップ **1** デバイスのハードウェアモデルを表示するには、**show model** コマンドを使用します。

> **show model**

例:

> **show model** Cisco Firepower 1010 Threat Defense

ステップ **2** シャーシのシリアル番号を表示するには、**show serial-number** コマンドを使用します。

> **show serial-number**

例:

> **show serial-number** JMX1943408S

この情報は、**show version system**、**show running-config**、および **show inventory** の出力にも表 示されます。

ステップ **3** 製品 ID(PID)、バージョン ID(VID)、およびシリアル番号(SN)が割り当てられている ネットワークデバイスにインストールされているすべてのシスコ製品に関する情報を表示する には、**show inventory** コマンドを使用します。

#### > **show inventory**

a) Threat Defense CLI から:

例:

```
> show inventory
Name: "module 0", DESCR: "Firepower 1010 Appliance, Desktop, 8 GE, 1 MGMT"
PID: FPR-1010 , VID: V00 , SN: JMX1943408S
```
b) FXOS CLI から:

例:

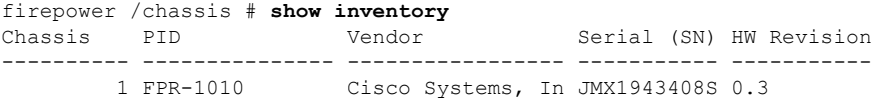

# ファイアウォールの電源の切断

システムを適切にシャットダウンすることが重要です。単純に電源プラグを抜いたりすると、 重大なファイルシステムの損傷を引き起こすことがあります。バックグラウンドでは常に多数 のプロセスが実行されており、電源プラグを抜いたり、電源を切断したりすると、ファイア ウォールシステムをグレースフルシャットダウンできないことを覚えておいてください。

Firepower 1010 シャーシには外部電源スイッチはありません。Device Manager を使用してファ イアウォールの電源を切断するか、FXOS CLI を使用できます。

### **Device Manager** を使用したファイアウォールの電源の切断

Device Manager を使用してシステムを適切にシャットダウンできます。

手順

ステップ **1** Device Manager を使用してファイアウォールをシャットダウンします。

(注) 6.4 以前の場合は、Device Manager CLI で **shutdown** コマンドを入力します。

- a) [デバイス (Device) ] をクリックしてから、[システム設定 (System Settings) ] > [再起動/ シャットダウン(Reboot/Shutdown)] リンクをクリックします。
- b) [シャットダウン(Shut Down)] をクリックします。
- ステップ **2** コンソールからファイアウォールに接続している場合は、ファイアウォールがシャットダウン するときにシステムプロンプトをモニターします。次のプロンプトが表示されます。

System is stopped. It is safe to power off now.

Do you want to reboot instead? [y/N]

コンソールから接続していない場合は、約3分間待ってシステムがシャットダウンしたことを 確認します。

ステップ **3** 必要に応じて電源プラグを抜いてシャーシから物理的に電源を取り外すことができます。

### **CLI** でのデバイスの電源オフ

FXOS CLI を使用すると、システムを安全にシャットダウンし、デバイスの電源をオフにでき ます。CLI には、コンソールポートに接続してアクセスします。Threat Defense および FXOS CLI へのアクセス (27 ページ)を参照してください。

#### 手順

ステップ **1** FXOS CLI で local-mgmt に接続します。

firepower # **connect local-mgmt**

ステップ **2 shutdown** コマンドを発行します。

firepower(local-mgmt) # **shutdown**

#### 例:

firepower(local-mgmt)# shutdown This command will shutdown the system. Continue? Please enter 'YES' or 'NO': yes INIT: Stopping Cisco Threat Defense......ok

ステップ **3** ファイアウォールのシャットダウン時にシステムプロンプトをモニターします。次のプロンプ トが表示されます。

> System is stopped. It is safe to power off now. Do you want to reboot instead? [y/N]

ステップ **4** 必要に応じて電源プラグを抜いてシャーシから物理的に電源を取り外すことができます。

次のステップ

Threat Defense の設定を続行するには、「Cisco Firepower [ドキュメント一覧」](https://www.cisco.com/c/en/us/td/docs/security/firepower/roadmap/firepower-roadmap.html)にあるお使いの ソフトウェアバージョンのマニュアルを参照してください。

Device Manager の使用に関する情報については、「『Cisco Firepower Threat Defense Configuration Guide for [Firepower](https://www.cisco.com/c/en/us/support/security/firepower-ngfw/products-installation-and-configuration-guides-list.html) Device Manager』」を参照してください。

 $\mathbf I$ 

翻訳について

このドキュメントは、米国シスコ発行ドキュメントの参考和訳です。リンク情報につきましては 、日本語版掲載時点で、英語版にアップデートがあり、リンク先のページが移動/変更されている 場合がありますことをご了承ください。あくまでも参考和訳となりますので、正式な内容につい ては米国サイトのドキュメントを参照ください。